# **Associated Applications**

Joining a Primary and Secondary Loan Application into One Loan

### INTRODUCTION

The Associated Application feature is in response to Wisconsin Marital Property regulations, which dictate that spouses of applicants must be included in the loan-application process.

The feature allows credit unions to indicate whether there is both a primary and secondary associated application. The *Associated App* (F14) button on the *Loan Application – Select Co-Signers* screen allows your lending officers to move to a new screen where they can enter up to four names – a spouse for the primary borrower if appropriate, the co-borrower name and, if appropriate, the co-borrower's spouse. CU\*BASE will then duplicate the loan request and link it to the original loan request. Ratios can then be calculated based on all relevant parties.

Action taken on the original loan request will have a trickle-down effect, removing the need for manual action on the second loan request. Associated applications will be represented as a single application for the purposes of loan-application statistics such as denial-to-application ratios.

In the end, the two associated loan applications are joined into one loan that can be worked as any other loan on the system.

#### Revision date: March 1, 2019

For an updated copy of this booklet, check out the Reference Materials page of our website: http://www.cuanswers.com/resources/doc/cubase-reference CU\*BASE® is a registered trademark of CU\*Answers, Inc.

#### **CONTENTS**

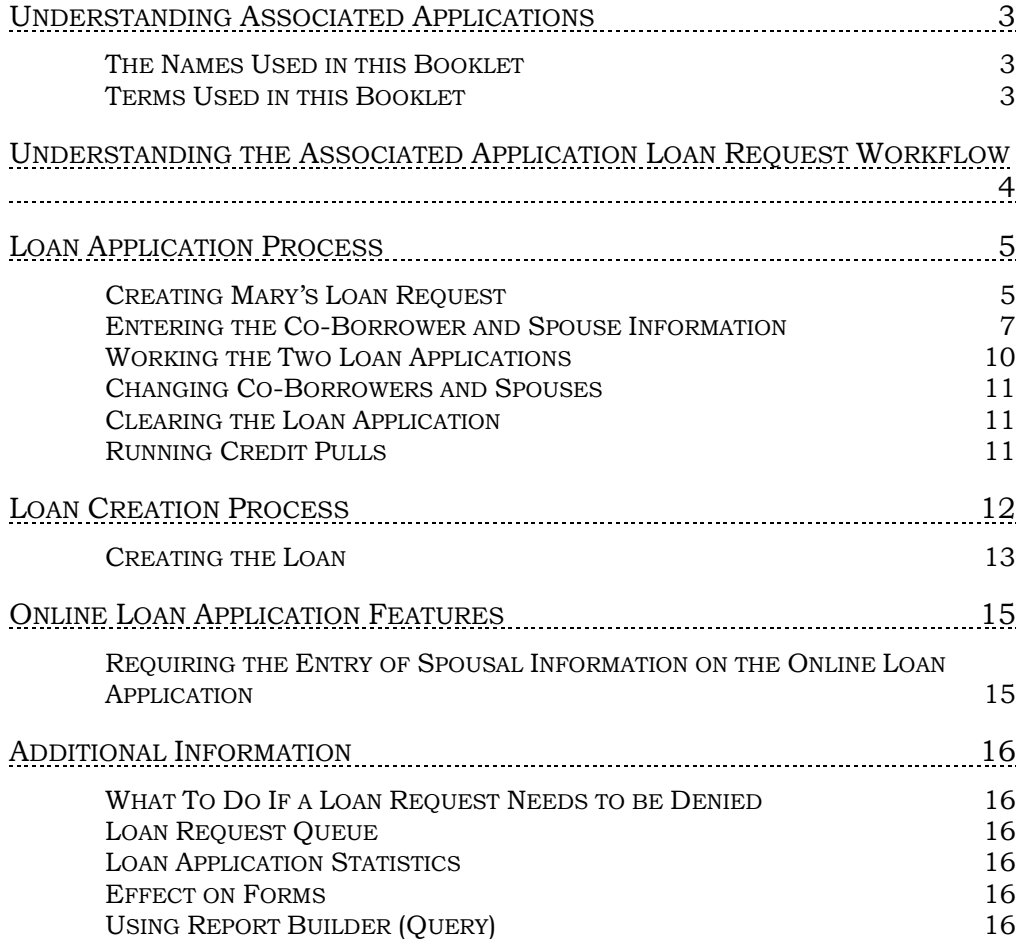

# <span id="page-2-0"></span>UNDERSTANDING ASSOCIATED

## APPLICATIONS

The Associated Application feature is in response to Wisconsin Marital Property regulations, which dictate that spouses of applicants must be included in the loan-application process.

#### <span id="page-2-1"></span>THE NAMES USED IN THIS BOOKLET

To help differentiate the various components of the Associated Application feature, this book uses the following people with the following relationships:

*Mary Smith and Jane Jones apply for a loan at ABC Credit Union.* Both women are married (to Bill Smith and Tom Jones), and they live in a state where their credit union is required to include their spouses in the loan application process. For this reason ABC Credit Union uses the Associated Application feature.

Mary is to be primary on the final loan and Jane will be the co-borrower.

#### <span id="page-2-2"></span>TERMS USED IN THIS BOOKLET

Several terms are used in this booklet:

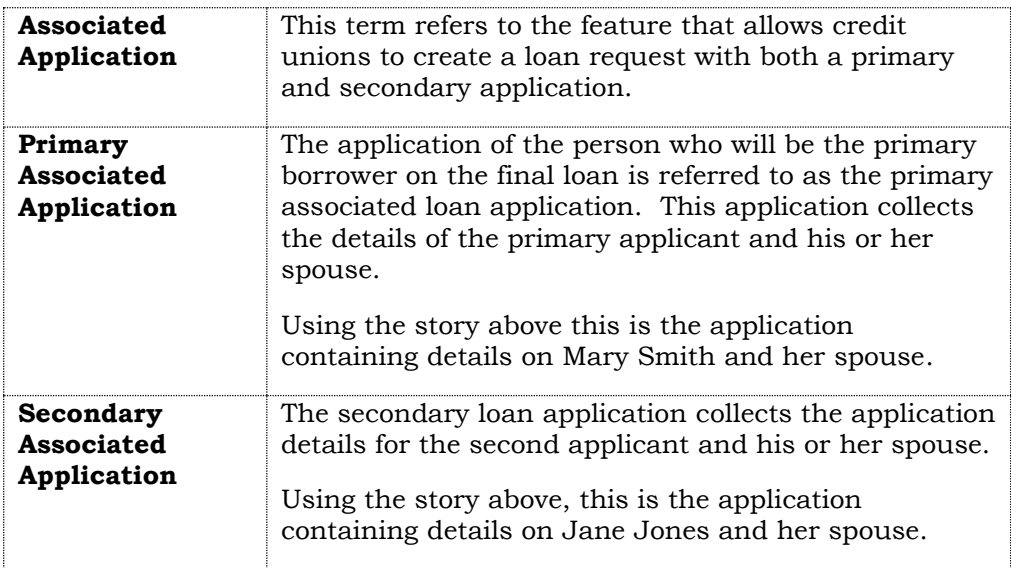

# <span id="page-3-0"></span>UNDERSTANDING THE ASSOCIATED APPLICATION LOAN REQUEST WORKFLOW

The following is an overview of the entire loan application process with the addition of the Associated Application function.

- 1. The loan officer begins the loan application the way they do today, initiating a request and entering the primary borrower for the loan request.
- 2. After entering the loan request information, the interviewer is taken to the Loan Request Recap, and continues to Complete Loan Application.
- 3. In the first Loan Application screen, where the officer selects the cosigner, they will be able to select a new option to indicate that this is an Associated Application.
- 4. The loan officer is navigated to a screen (used only for Associated Applications) where they can indicate the primary borrower's spouse, as well as the co-borrower and co-borrower's spouse, if any. Global Search is accessible for searching for existing members or nonmembers. If a record does not exist for a SSN entered, the loan officer will advance to the pre-member lending screen to create the nonmember record.
- 5. Once all information is entered into the Associated Application screen and saved, the system will create a duplicate loan request that is linked to the initial request. This will store co-borrower data.
- 6. The loan officer is returned to the original select co-signer screen where all the specified co-applicants will be displayed. The loan officer can then select to complete the primary borrower application or the secondary application.
- 7. The loan officer completes the application for the primary or coborrower and saves to return to the Loan Request Recap.
- 8. When in the Recap, the user will now see that there is an associated application that exists. The loan officer can now select the Complete Application button to fill out the additional application.
- 9. If the application is approved, the loan officer selects to Create Loan Account at which point they move to another screen (used only for Associated Applications). Here the loan officer is prompted to select from the possible three people, who the actual co-borrower will be. When the loan is created the first request is marked approved and the associated request is deleted.
- 10. If the loan is denied, the loan officer must go through the denial process for all listed borrowers.

# <span id="page-4-0"></span>LOAN APPLICATION PROCESS

#### <span id="page-4-1"></span>CREATING MARY'S LOAN REQUEST

In the scenario used in this booklet Mary will be primary on the final loan, so the loan request is made in Mary's name.

Follow the standard process of filling out the loan request screens, including entering the amount to be borrowed and any collateral information and selecting the payment amount. When you come to the Loan Recap screen, use the *Complete Loan App* button.

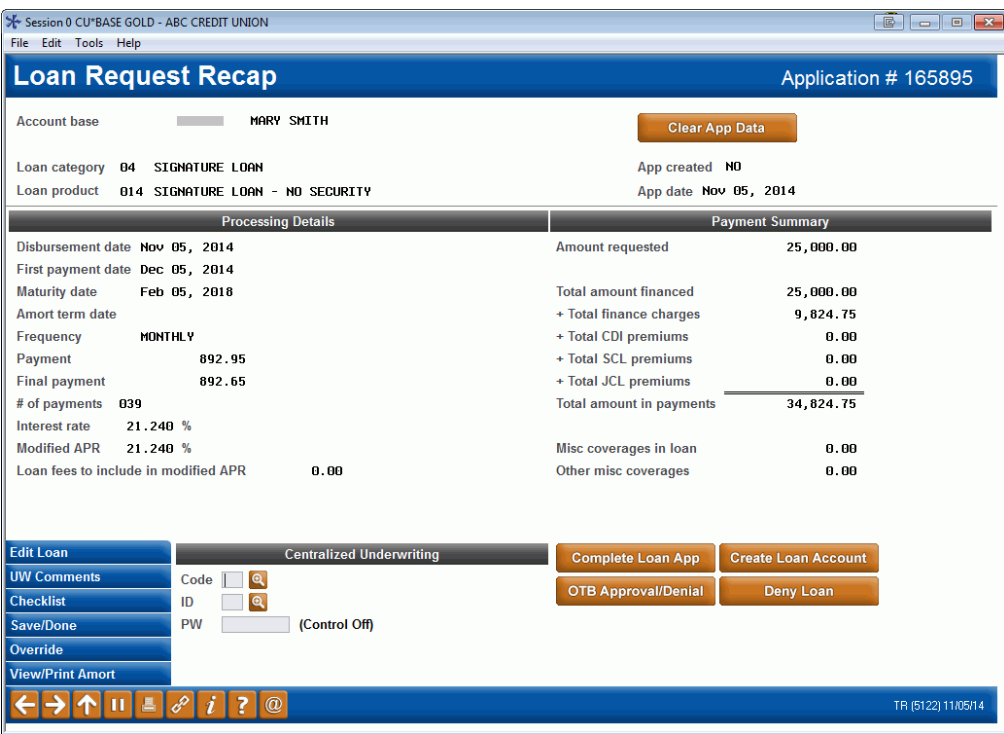

This advances you to the co-applicant screen and this is where the process changes

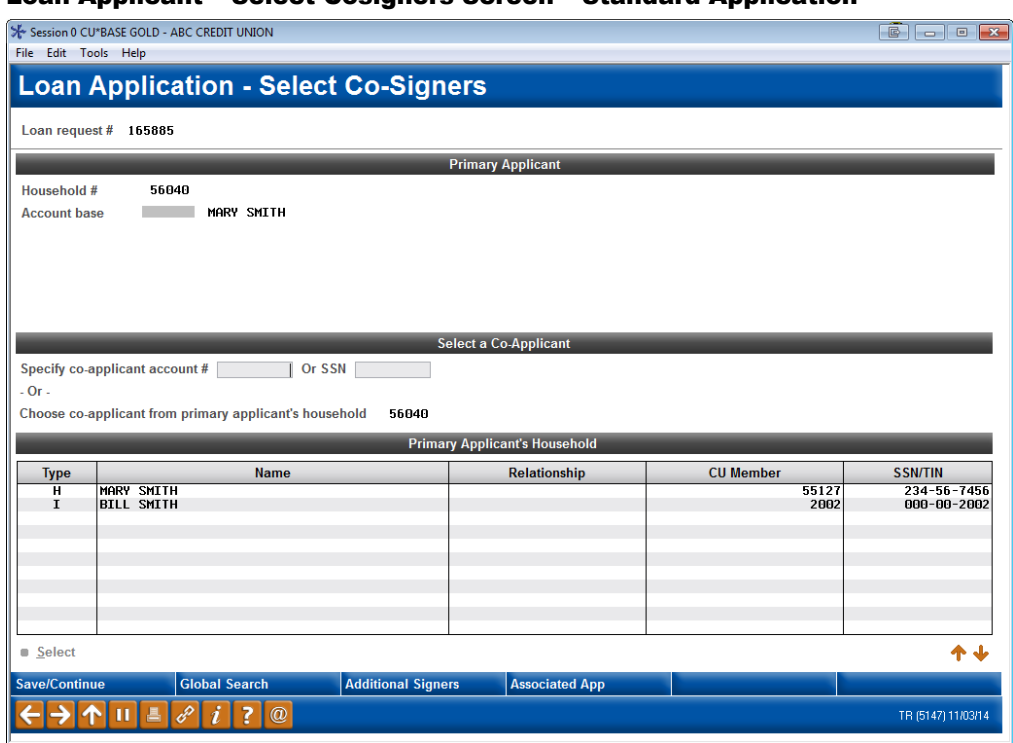

#### Loan Applicant – Select Cosigners Screen – Standard Application

#### <span id="page-6-0"></span>ENTERING THE CO-BORROWER AND SPOUSE INFORMATION

To add Mary's husband as the co-applicant of Mary's primary associated loan application and to add Jane and her husband's as the borrower of the secondary loan application, you don't use the screen shown above. Instead use *Associated App* (F14) to access the screen where you enter this information.

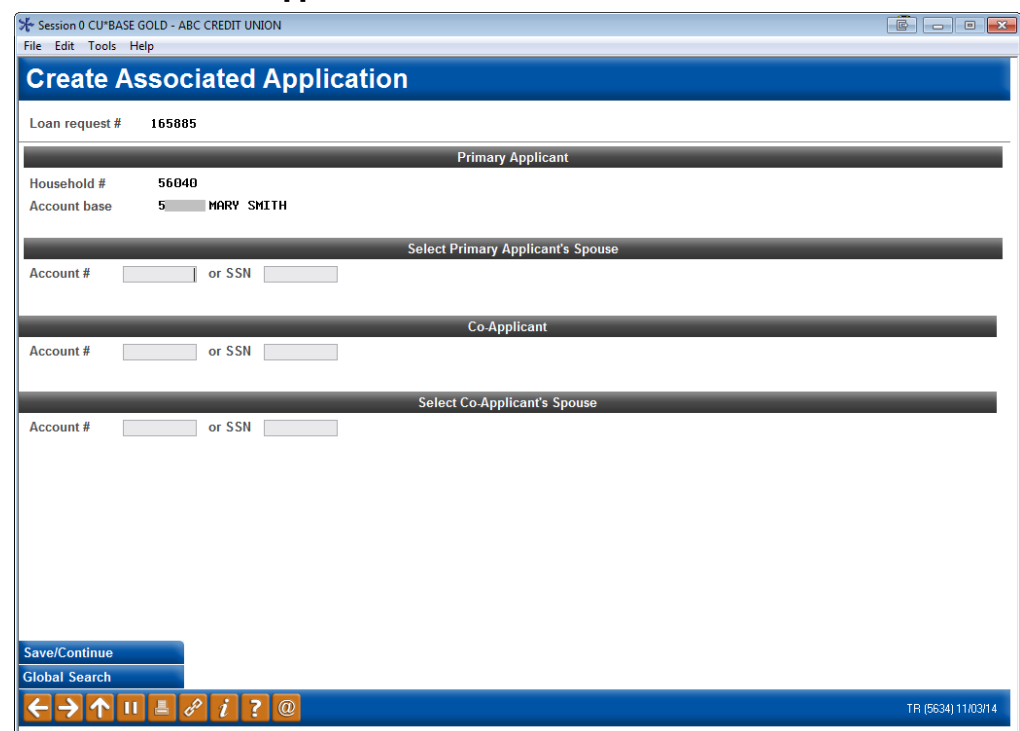

#### Create Associated Application Screen

#### <span id="page-6-1"></span>*Access the screen above by using "Associated App" (F14) from the "Loan Applicant – Select Cosigners Screen" screen (which is shown on the previous page)*

The *Create Associated Applications* screen (shown above) is used only for Associated Applications. Use this screen to enter the primary borrower's spouse, as well as the co-borrower and co-borrower's spouse, if any.

If you need to search for existing members or non-members, you can use *Global Search* (F11).

• NOTE: If neither applicant is married, it is not necessary to use the Associated Application feature. In this case, complete a standard loan application with an applicant and co-applicant.

After entering the names or Social Security Numbers, press Enter to refresh the screen.

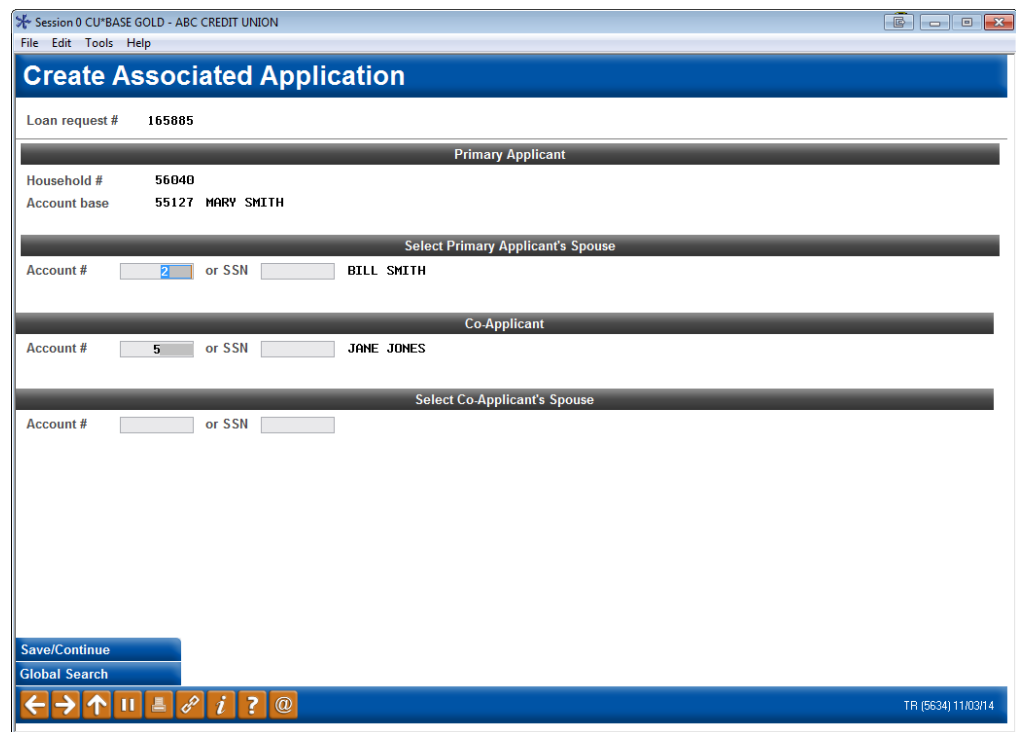

If a record does not exist for a SSN entered, you will advance to the premember lending screen to create the non-member record.

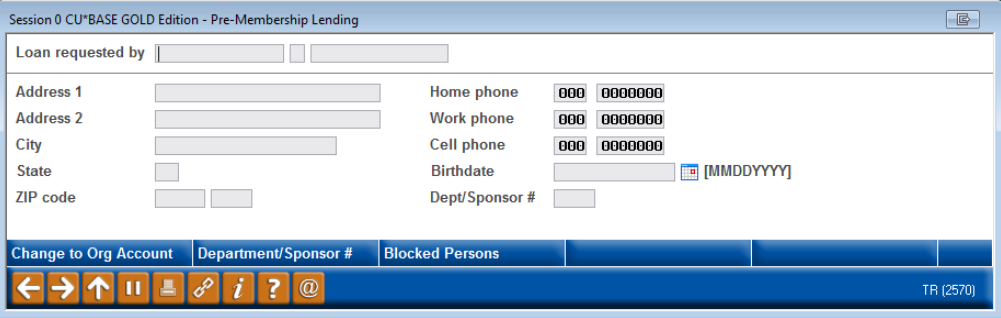

With the scenario used in this booklet, this is Mary's husband Bill and the borrower and co-borrower for Jane's secondary associated loan application (Jane and her husband Tom).

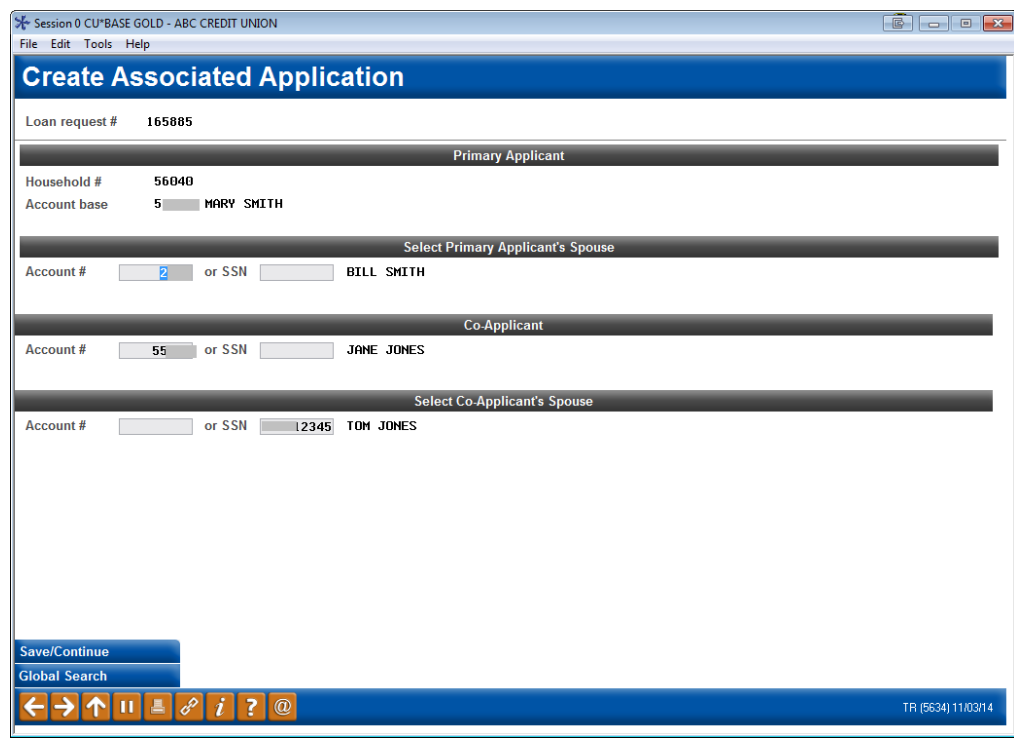

• NOTE: In the example used in this booklet, both Mary and Jane are married, but this feature can also be used if only one is married. In this case, you would leave the appropriate spouse field blank.

At this point, you would use *Save/Continue* (F10).

• NOTE: In the background CU\*BASE creates a duplicate loan request for the secondary application and links it to the primary loan request so that ratios can be based on all relevant parties.

#### <span id="page-9-0"></span>WORKING THE TWO LOAN APPLICATIONS

You then return to a slightly different version of the *Loan Application – Select Cosigners* screen. This is the access point for working both loan applications associated with this loan request.

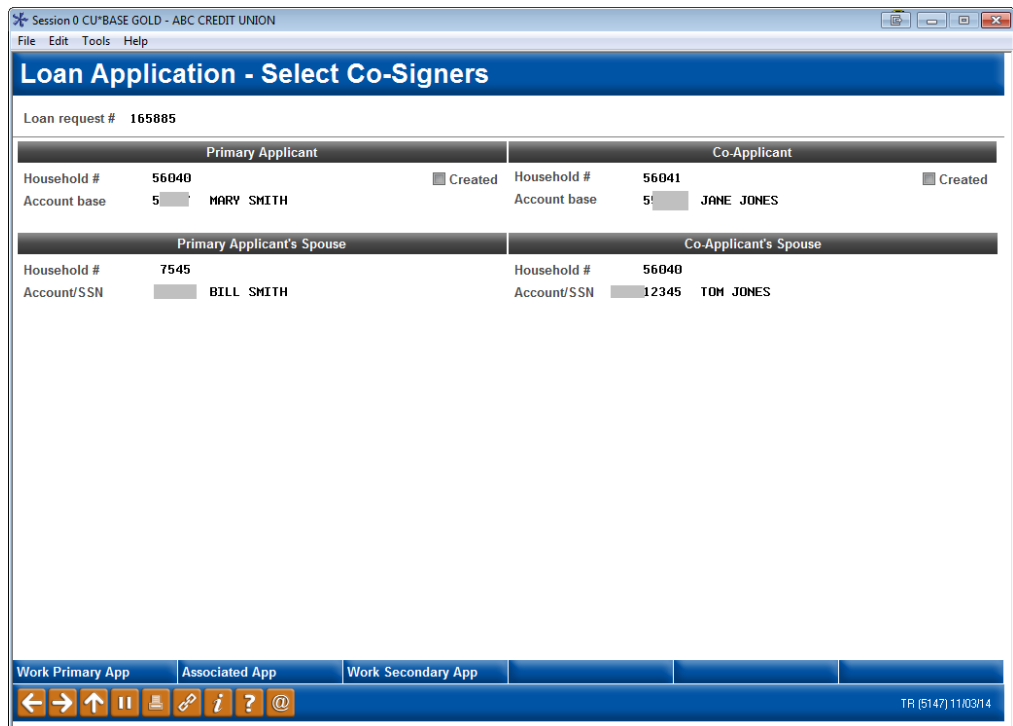

*NOTE: Once the co-applicants are selected, this screen is also shown every time you select "Complete Loan Application" from the "Loan Recap" screen. This allows you to select which application you wish to work and also to change the applicants. To change the applicants, use the "Associated Application" button.*

From the screen shown above, use **Work Primary App** (F10) to enter the primary associated loan application (Mary's application).

Use **Work Secondary App** (F17) to complete the secondary loan application (Jane's application).

• NOTE: The screen above includes a checkbox indicating if each application has already been created. This will assist you in determining which application still needs to be worked in order to complete the application.

The same loan application screens are used for the primary and secondary associated application. The difference is that you will see different loan application numbers in the upper right corner of the screens. Of course the data you enter into each application will be different since one is for Mary's family details and one is for Jane's family details.

• IMPORTANT NOTE: The order in which you complete the applications is not important. Both applications must be created in order to retain the entered spouse data. Until that point it is possible to "lose" this information if you completely exit the loan request.

Collateral for an associated application should always be entered against the primary associated application. This will allow it to carry to the final loan.

The forms assigned to each application can be printed on the Print screen for each application.

#### <span id="page-10-0"></span>CHANGING CO-BORROWERS AND SPOUSES

At any time you can re-enter the screen to make changes to the people linked with the associated application (other than the primary applicant).

To change the co-applicants or spouses attached to this loan request, use **Associated App** (F14) from the screen shown on the previous page to enter the *Create Associated Application* screen (shown on Page [7\)](#page-6-1). When changes are made to these entries it may automatically delete previously created applications in order to ensure they are re-worked with the proper persons.

#### <span id="page-10-1"></span>CLEARING THE LOAN APPLICATION

To clear both loan applications use the *Clear App Data* (F24) button. As with a standard loan application, this will clear both the primary loan application (as well as the secondary loan application if already created) so you can start over. At this point there will be no secondary application number associated with the loan request so you can proceed as a standard loan request or define a new associated application.

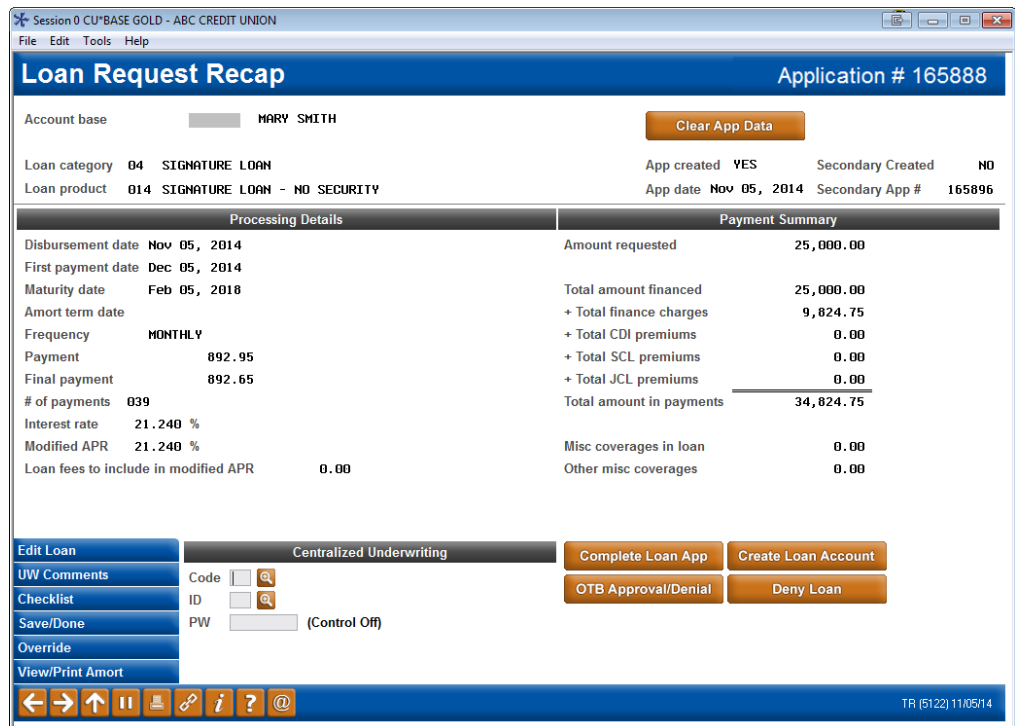

#### <span id="page-10-2"></span>RUNNING CREDIT PULLS

The screen that pulls a credit score is presented more often with the associated loan application process (if only because there are two associated applications). You will only have to pull the credit score once for each applicant, and the names will be indicated on the screen.

# <span id="page-11-0"></span>LOAN CREATION PROCESS

As with any loan application, when the loan officer is ready to create the loan, the loan officer will select *Create Loan Account* on the Loan Recap screen.

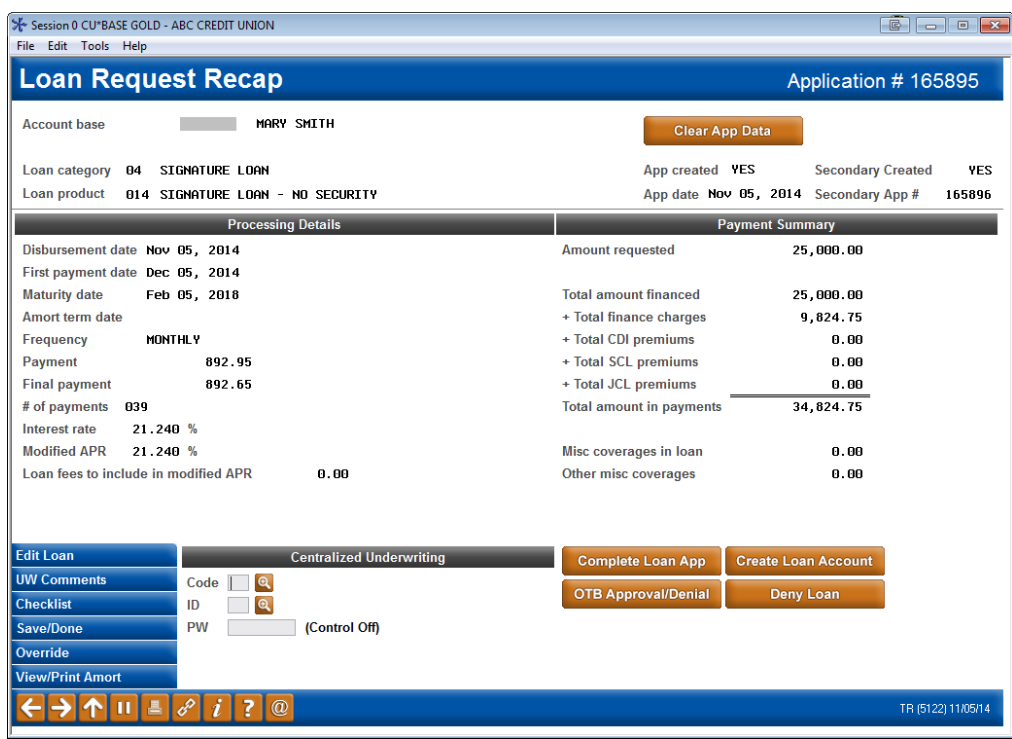

• One difference to the Loan Recap screen (shown above) is that it shows a secondary application number (Jane's). This indicates that this loan request is using the Associated Application feature.

#### <span id="page-12-0"></span>CREATING THE LOAN

If you use the Associated Application feature, when you click *Create Loan Account* on the Loan Recap screen (shown above) you may be presented with a warning message if both the primary and secondary applications have not been created. If this message is not displayed or if you choose to continue regardless, you will be presented with a new screen that is only shown for associated applications.

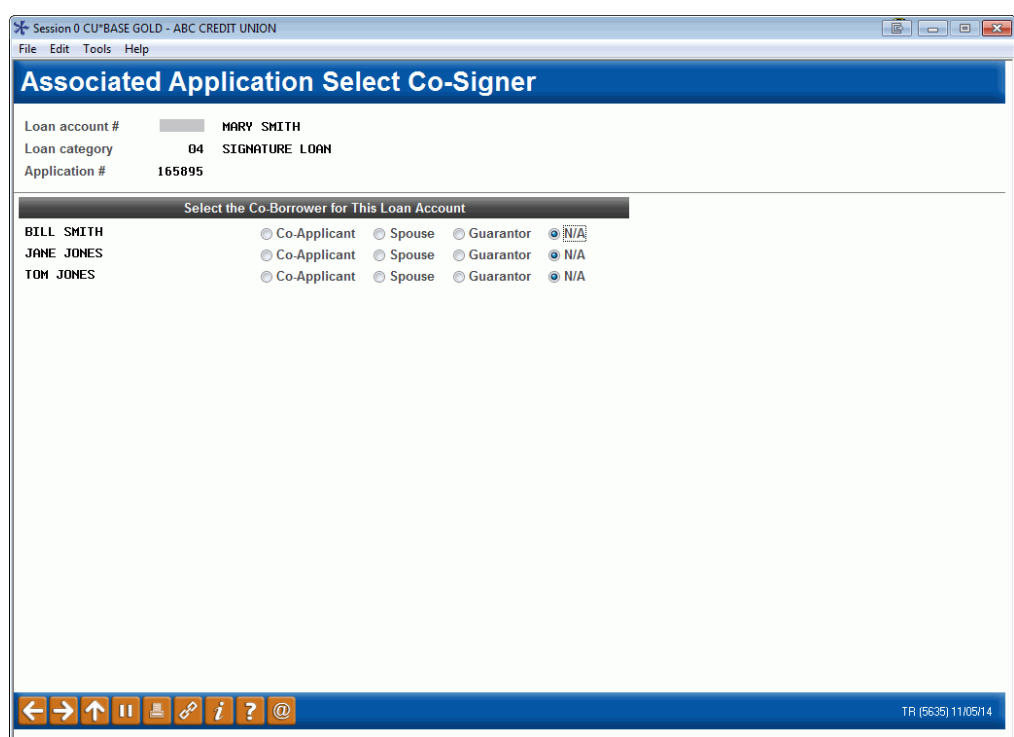

This screen presents the primary applicant for the first associated application (in this case Mary). Below the primary applicants name all possible people to be co-applicant on the final loan will also be shown.

At this point, you will select the person who will be the co-borrower on the final booked loan. (Generally this would be Jane, but you can select any of the other names on this screen.)

Select the appropriate co-borrower type (co-applicant, spouse or guarantor).

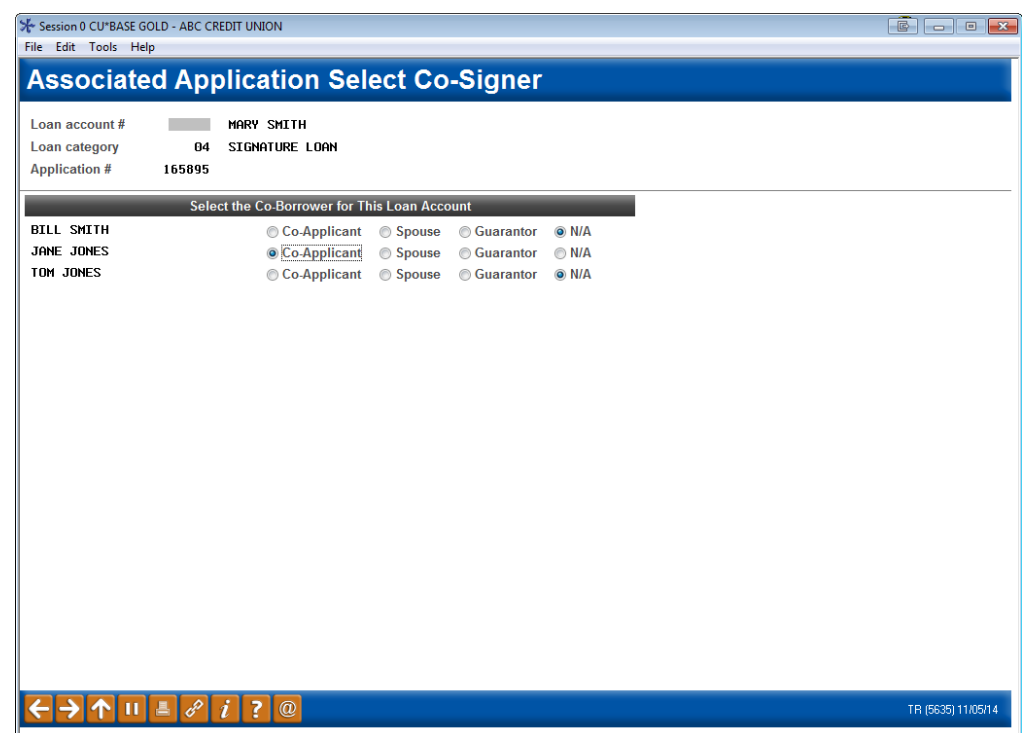

Press Enter to advance to the *Loan Creation* screen.

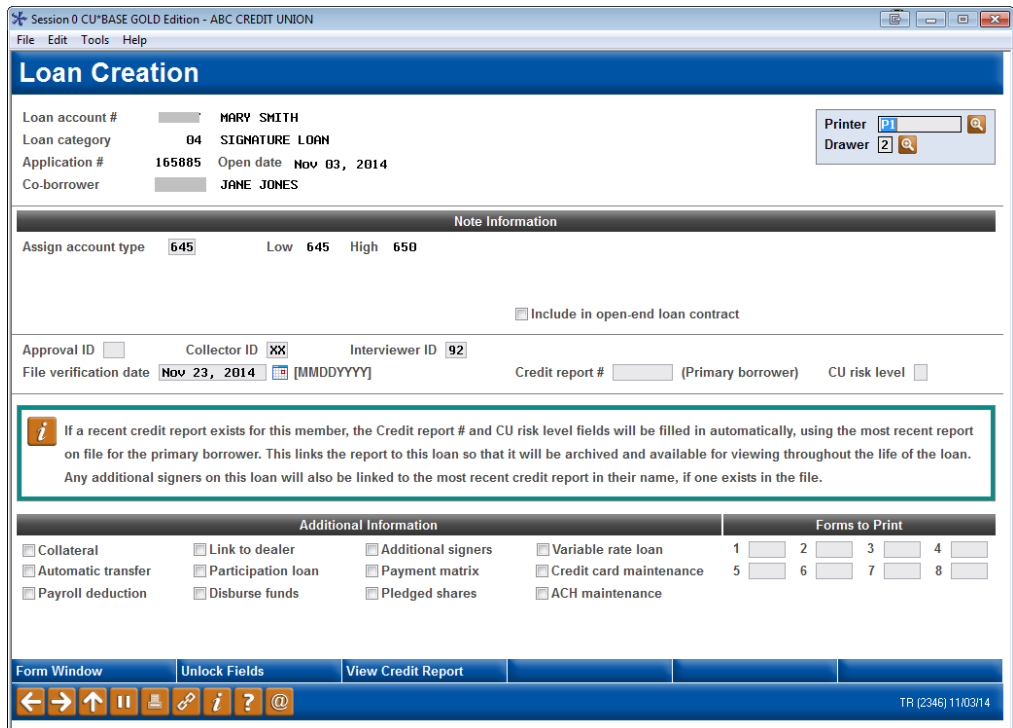

One difference with this screen is that the secondary (in this case Jane) account number or Social Security number will appear on the screen as the co-borrower. This will indicate that this is an associated application.

Once the loan is approved and you press Enter on this screen, the primary associated application is marked as "booked" and the secondary loan application is marked as "deleted."

# <span id="page-14-0"></span>ONLINE LOAN APPLICATION FEATURES

#### <span id="page-14-1"></span>REQUIRING THE ENTRY OF SPOUSAL INFORMATION ON THE ONLINE LOAN **APPLICATION**

Your credit union can require the input of spousal information when a married person applies for a loan online.

If *require co-applicant if marital status is married* is checked on the Update Credit Union Online Banking Settings screen (shown below) and the applicant indicates that they are married, the fields for entering information about their spouse will be required to complete an online loan application.

#### Online/Mobile/Text Banking VMS Config (Tool #569), then "Online/Mobile Web Banking"

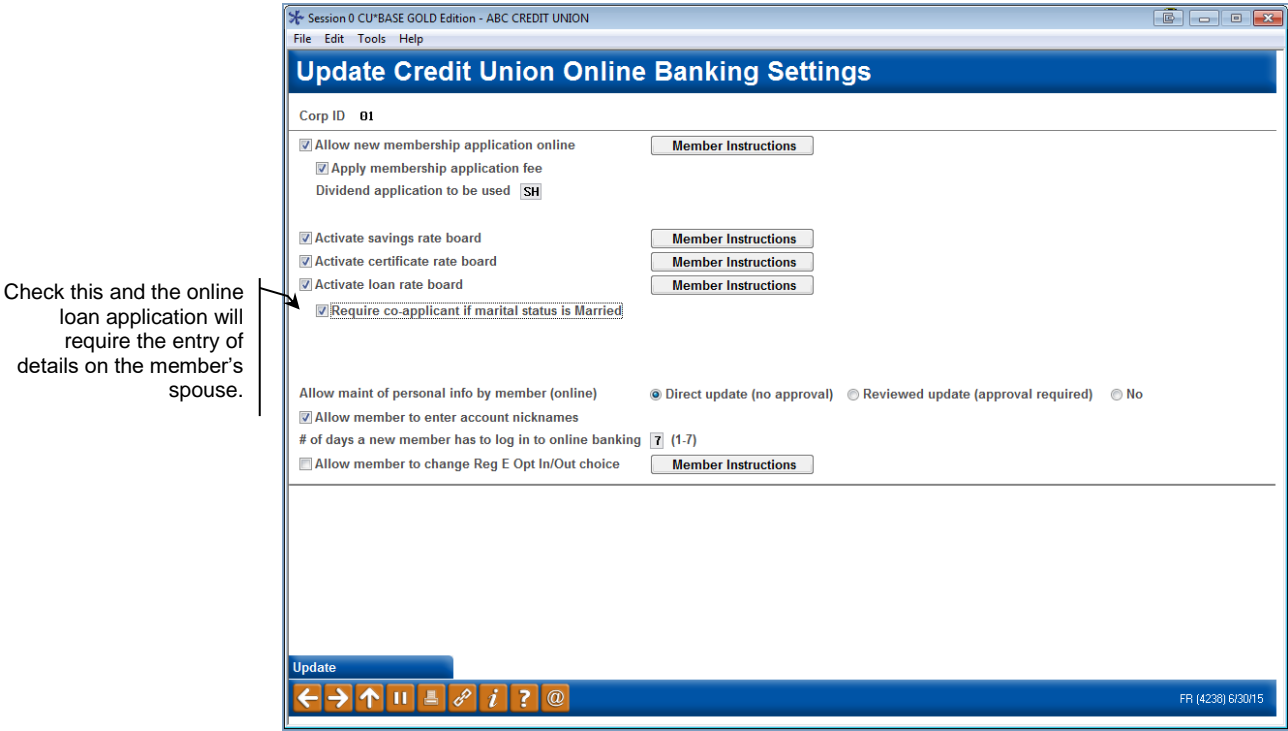

• Be sure to use the *Update* button on this screen to save your changes.

## <span id="page-15-0"></span>ADDITIONAL INFORMATION

#### <span id="page-15-1"></span>WHAT TO DO IF A LOAN REQUEST NEEDS TO BE DENIED

You deny a loan request using the Associated Application feature the same way you would deny any loan request. The only difference is that you will move through the denial screens for both the primary and secondary applications. You will need to deny both applications.

You may need to fill out denial forms for up to four people. For example with the scenario used in this booklet of Mary and Jane's families, you would fill out denial forms for Mary, Mary's spouse, Jane, and Jane's spouse.

#### <span id="page-15-2"></span>LOAN REQUEST QUEUE

When looking at loan requests on the *Work/View Application Status* screen (Tool #2), any loan request using the Associated Application feature will be listed as one request. There will not be, for example, two pending loan requests shown.

#### <span id="page-15-3"></span>LOAN APPLICATION STATISTICS

Associated applications will be represented as a single application for the purposes of loan-application statistics such as denial-to-application ratios. For example, on the Activity Tracking screen, this loan will be counted as one application.

#### <span id="page-15-4"></span>EFFECT ON FORMS

Associated Applications has no effect on loan forms.

#### <span id="page-15-5"></span>USING REPORT BUILDER (QUERY)

Two fields are included in the member and non-member loan request files (LNAP and NLNAP). A "Y" in PRIMRQ indicates that this is the primary loan request (Mary's). (A "Y" also is used for an application when the associated application feature is not used.) An 'N' in this field indicates that this is a secondary loan request (Jane's) and is part of an associated application. The AAPP# field documents the loan request number (which is the same as the application number) for the Associated Application secondary application.